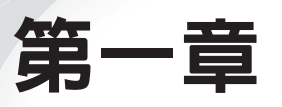

# 馬克蘇托夫 (Maksutov) 望遠鏡系統設計範例

- 1.1 課程大綱
- 1.2 系統架構圖和元件規格說明
- 1.3 光學系統建立流程
- 1.4 模擬結果分析

## 1.1 **課程大綱**

本章節的目的是讓使用者透過建立馬克蘇托夫望遠鏡系統,熟悉 FRED的使用介面。

- ‧使用透鏡和反射鏡
- ‧定義使用者的物件
- ‧在不同的座標系定義元件的位置
- ‧簡單光源的設定
- ‧光線追跡
- ‧光斑圖計算

# 1.2 **系統架構圖和元件規格說明**

馬克蘇托夫望遠鏡的系統架構圖,如圖1-1所示。

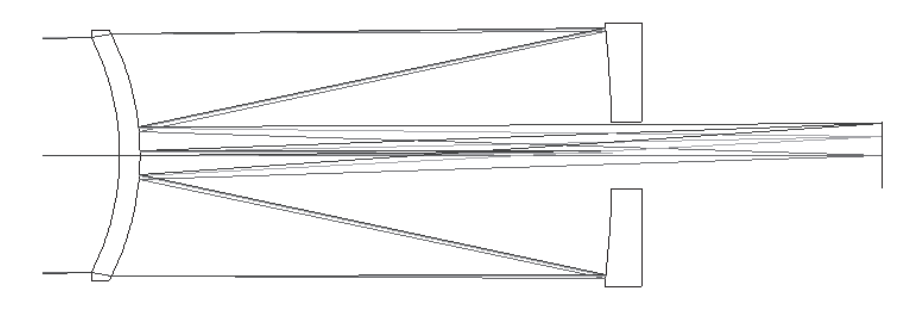

圖1-1 馬克蘇托夫望遠鏡系統

馬克蘇托夫望遠鏡系統的入瞳直徑為6英吋,F number(有效焦 距與孔徑大小的比值)為15,如圖1-2所示。

| Prescription          |           |              |            |                    |              |
|-----------------------|-----------|--------------|------------|--------------------|--------------|
|                       |           |              |            |                    |              |
|                       | Radius of | Thickness to |            | Outer              | Inner        |
| Surface               | curvature | next surface | Glass      | semidiameter       | semidiameter |
| Object                | infinity  | $1.00E + 20$ | air        |                    |              |
| $1$ (stop)            | $-6.583$  | 0.52         | Schott BK7 | 3                  |              |
| $\overline{2}$        | $-6.888$  | 12.1         | air        | 3.1                |              |
| 3                     | $-29.42$  | $-12.0999$   | refl (air) | 3.3                | 0.85         |
| $\Delta$              | $-6.888$  | 19.115492    | refl (air) | 0.75               |              |
| $5$ (image)           | infinity  | $-0.110184$  |            | $0.85 \times 0.85$ |              |
|                       |           |              |            |                    |              |
| Operating conditions  |           |              |            |                    |              |
|                       |           |              |            |                    |              |
| Units                 |           | inches       |            |                    |              |
| Entrance pupil radius |           | 3            |            |                    |              |
| Wavelengths           |           | 0.656        | 0.587      | 0.486              | microns      |
| Y-angle               |           | 0            | 0.3        | 0.5                | deg          |

圖1-2 馬克蘇托夫望遠鏡系統規格

### 1.3 **光學系統建立流程**

FRED光學分析軟體是一個具有3D實體顯示介面的光學模擬軟 體,FRED的視窗主要包括主選單、快捷鍵、分析結果視窗、游標之 座標顯示等等,如圖1-3所示。

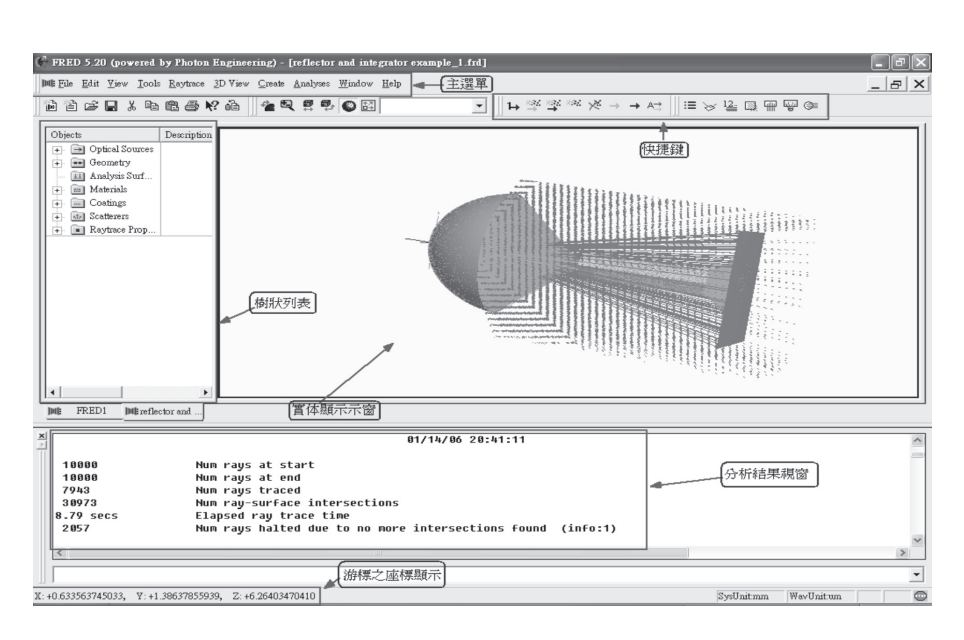

4 *• 光學設計達人*<br>少修的九堂課

圖1-3 FRED光學分析軟體的操作介面

開啟一個新的FRED檔案中,主選單點擊 File→New→FRED  $Type, \n *Wi* = 1-4$ 所示。

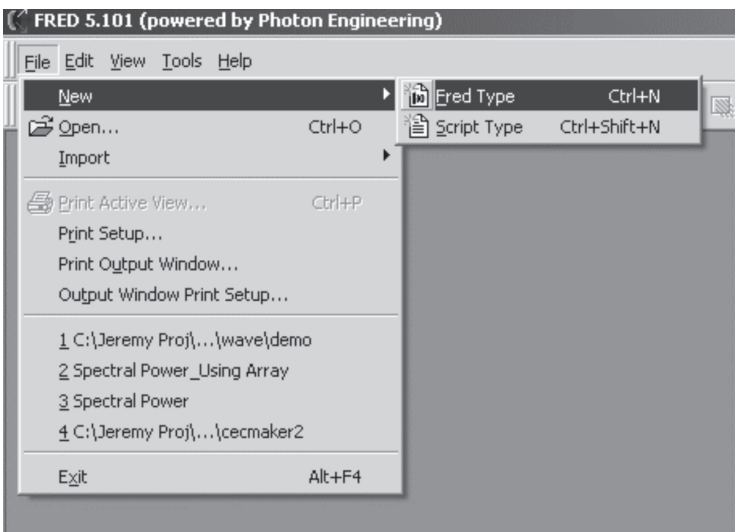

#### 圖1-4 開啟一個新的FRED檔案

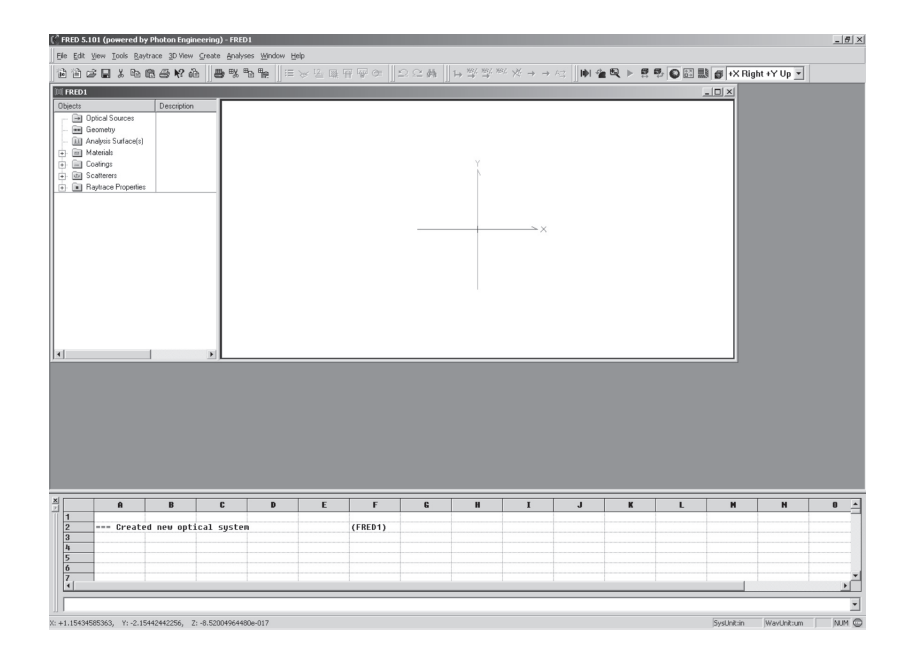

#### 圖1-5 開啟新的FRED檔案

開啟新的FRED檔案之後,如圖1-5所示。

FRED的樹狀列表中可得知很多資訊,如光源設定、幾何模型、 分析表面、材料特性、鍍膜特性、散射特性和光線追跡特性。

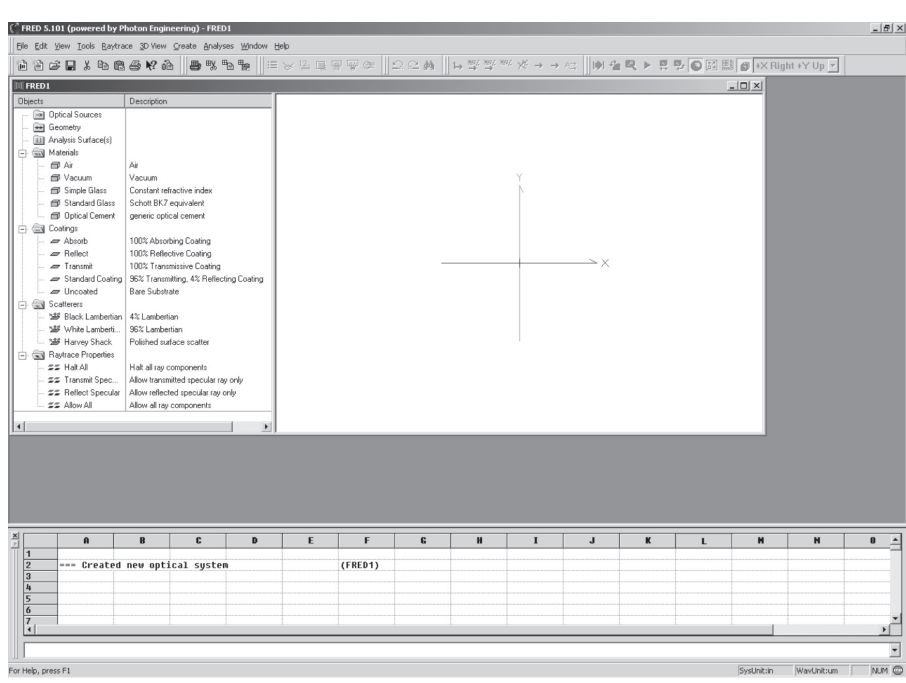

**6 ・** 光學設計達人<br>一 必修的九堂課

圖1-6 FRED的樹狀列表

FRED的喜好設定,選擇Tools→Preferences,如圖1-7所示。

使用者可以修改FRED的喜好設定,例如分析結果的視窗,由原 本的三個修改為四個,如圖1-8所示。FRED也可以修改顯示的喜好設 定,如圖1-9所示。

FRED的檔案註解,選擇Edit→General File Comment,如圖1-10 所示。使用者可以在檔案註解的地方寫上備忘錄,如模擬的記錄和參 數的設定(圖1-11),因此,當把檔案傳給另一個使用者使用時,可 以讓另一個使用者快速的了解此檔案。

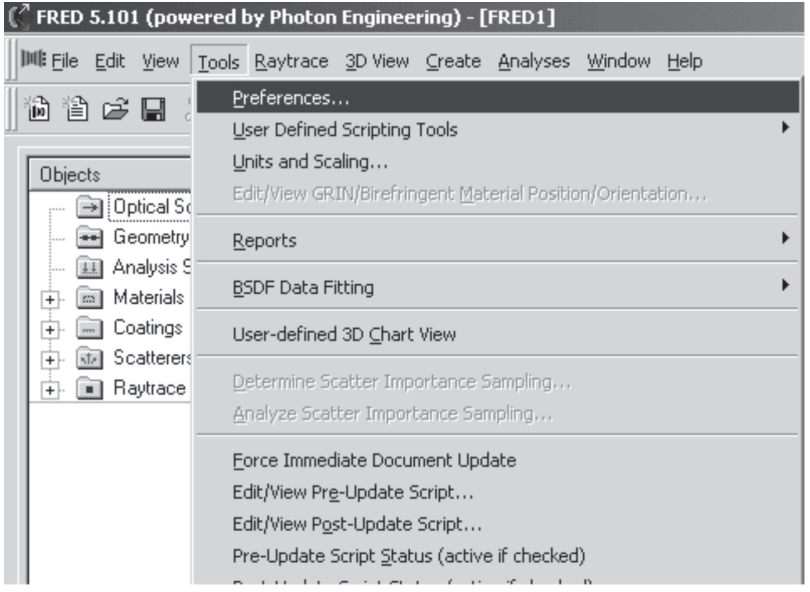

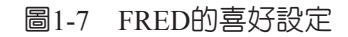

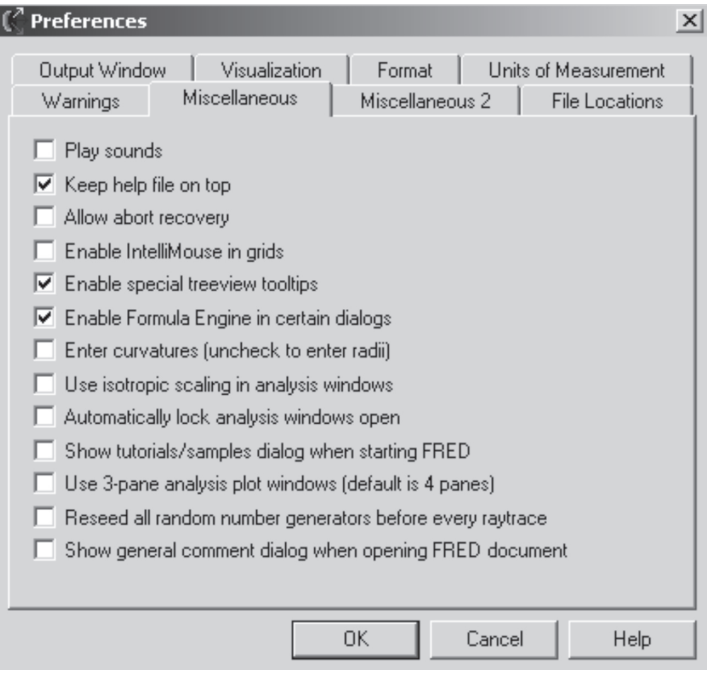

圖1-8 修改FRED的喜好設定

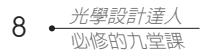

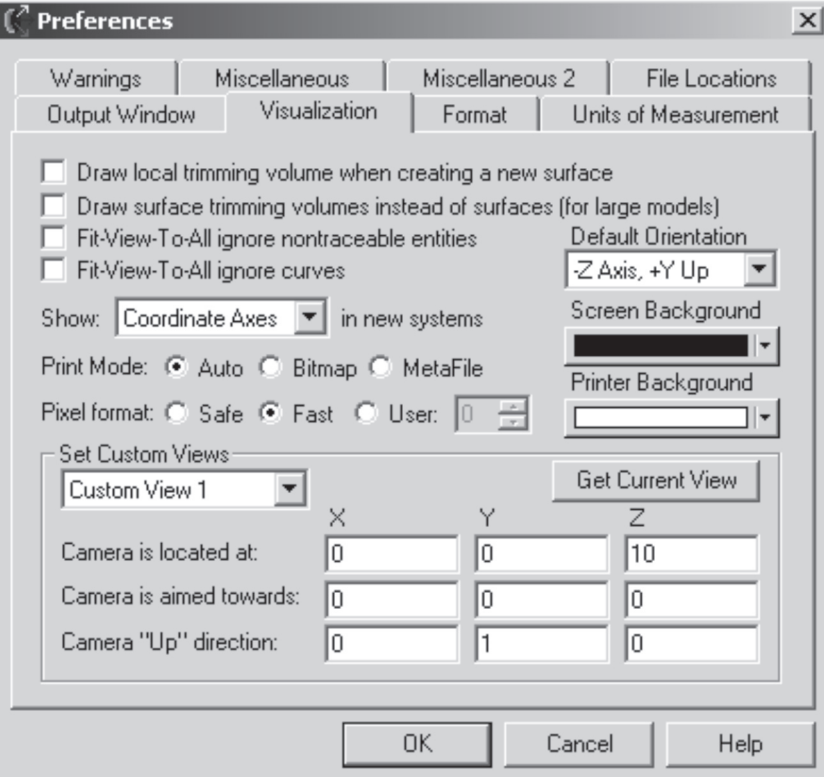

### 圖1-9 FRED也可以修改顯示的喜好設定

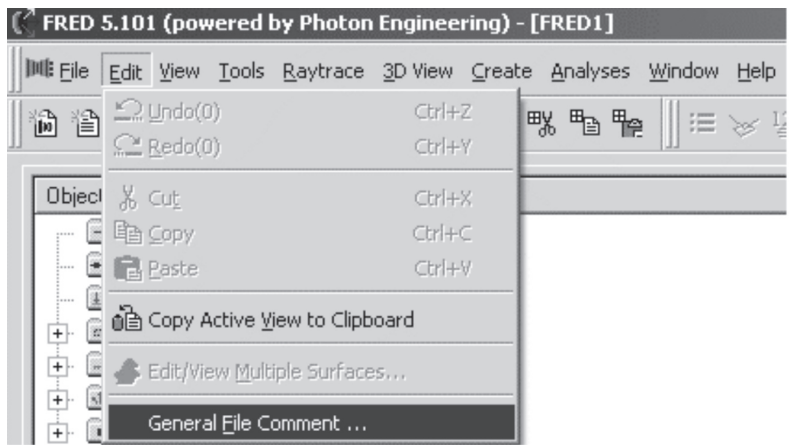

圖1-10 FRED的檔案註解

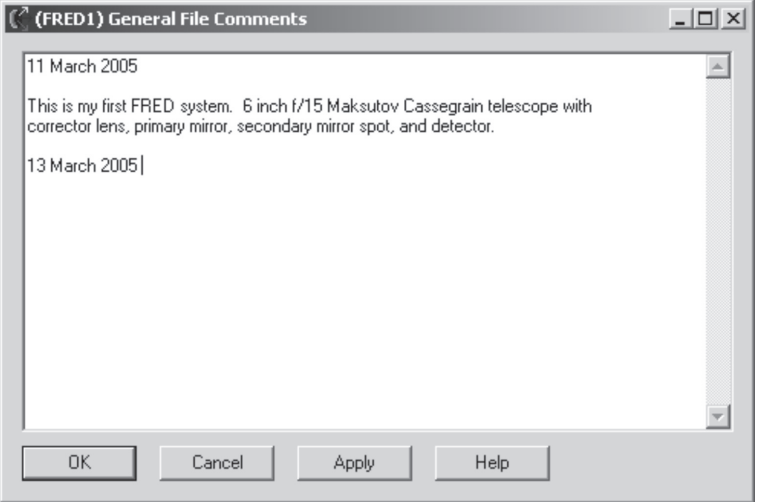

#### 圖1-11 FRED的檔案註解

FRED的系統使用單位設定,選擇Tools→Units and Scaling,如圖 1-12所示。

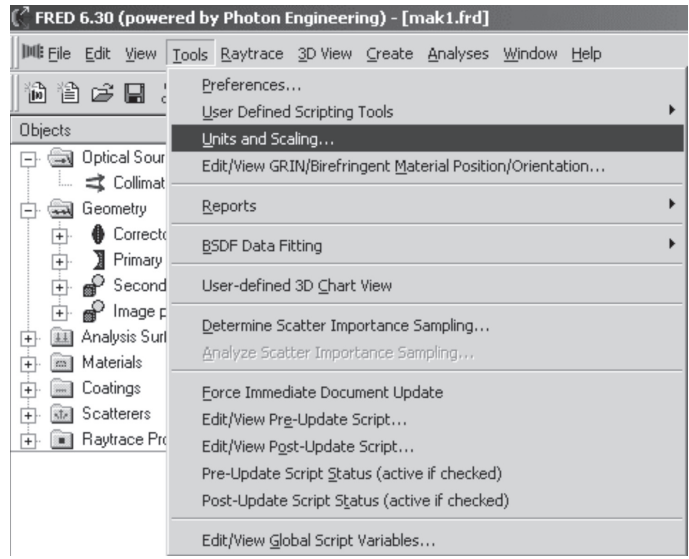

### 圖1-12 FRED的系統使用單位

FRED的系統預設使用單位是mm,使用者可將其改為英吋,如 圖1-13所示。

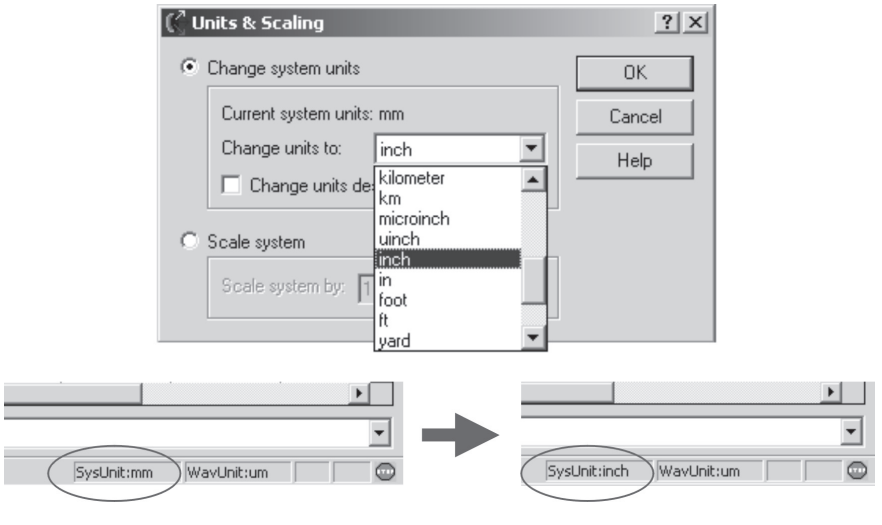

圖1-13 FRED的系統預設使用單位

下面FRED中建立一個Lens,使用滑鼠右鍵點選樹狀列表中的 Geometry,會跳出一個選單,選擇Create New Lens,如圖1-14所示。

選擇Create New Lens之後,會出現如圖1-15視窗,請輸入Lens的 參數,接著選擇Glass按鈕,將材料特性置換為Schott廠商的N-BK7, 如圖1-16和1-17所示。

接著設定Lens的孔徑,選擇Advanced Settings按鈕,會出現一個 Advanced Aperture的對話視窗, 在Type of Edge的下拉式選單中,選 擇Edge with front and back bevels (圖1-18), 接著輸入新的Aperture 的數值,如圖1-19所示。